# Promethean Planet Resources

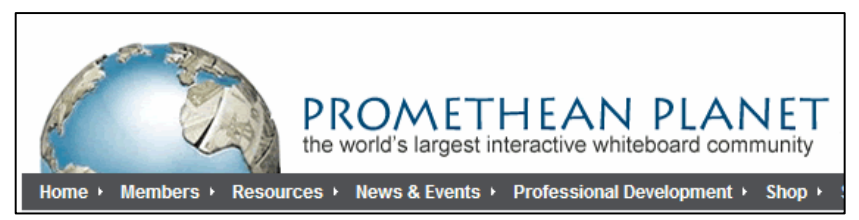

### **Go to the Promethean Planet website**

- At School or Home http://www.prometheanplanet.com/
- In ActivInspire– Click on the top menu and choose **Help Promethean Planet.** The Promethean Planet will open in the ActivInspire web browser.

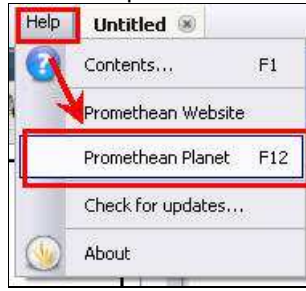

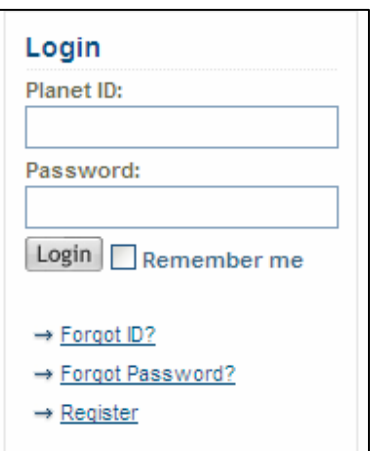

## **Login to the Site**

• Enter your ID and Password in the Login box. If you have not registered, please be sure to do so. It's free.

# **Helpful Features of Promethean Planet**

- 1. **Log-in** to access useful resources.
- 2. Find out **What's New** on the site quickly.
- 3. **Overview** the site.
- 4. Quickly go to **Resources** on the site. (Flipchart lessons, Resource Packs, and Weblinks)
- 5. **Themes** include flipcharts, videos, resource packs, and additional ideas based on specific topics.
- 6. An exceptional teacher is featured each month with a video and lesson plan on **Teacher Feature**.
- 7. Learn some **Tips and Tricks** to improve your skills on a daily basis.
- 8. As you hover over each of these categories, **additional options** will appear to further explore the site.
- 9. The **Forum** is a great place to get advice or feedback. Post a question or add ideas yourself.
- 10. The **Blog** on Promethean Planet places information and ideas in one area with a commenting feature.

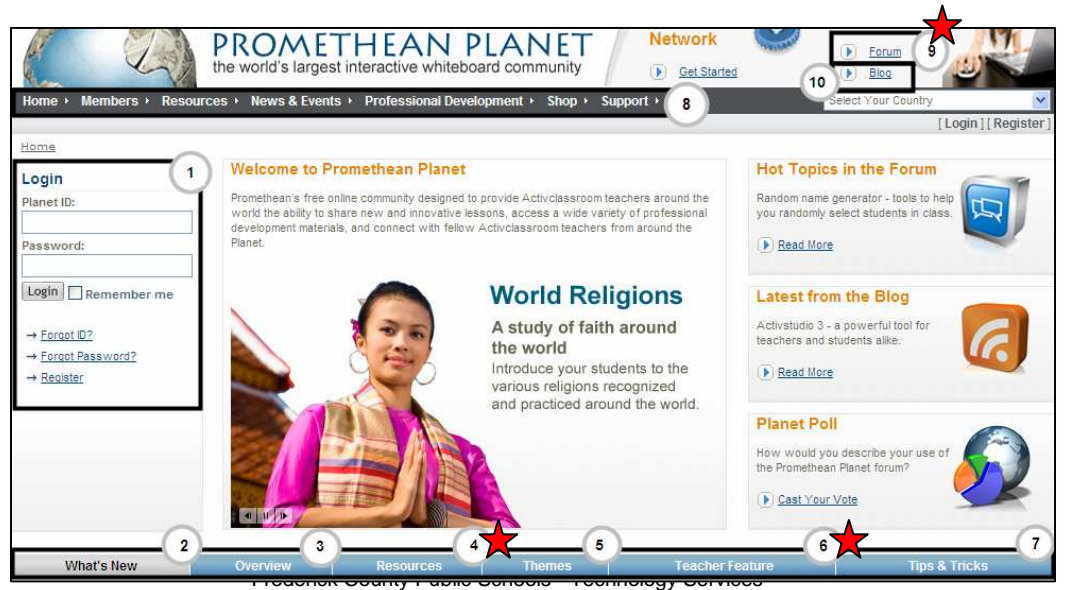

Promethean Planet Resources – Page 1

#### **Searching and Finding Resources**

- Search for resources quickly by clicking on **Resources** on the top menu bar or the bottom.
- Enter your **Keyword(s)**, the **Subject Area**, and the **Grade Level**. You do not have to fill in all three fields to get results. Keep your searches to general keywords to maximize their results.

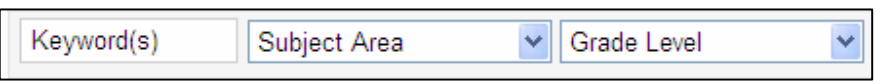

• Be sure to pick whether you want to search for **Lessons**, **Resource Packs**, or **Weblinks**.

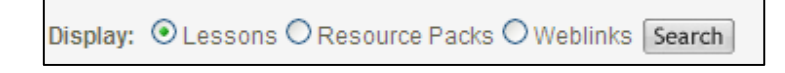

- Click **Search.**
- As you **hover** over the thumbnails of the lesson, resource pack, or weblink with your mouse, you will see the **Title, Level, Date Submitted, a Description, and Number of Downloads**.
- Click on the thumbnail of the lesson, resource pack, or weblink that you would like to preview.
- You will then be taken to a window where you can **Preview or Download**.

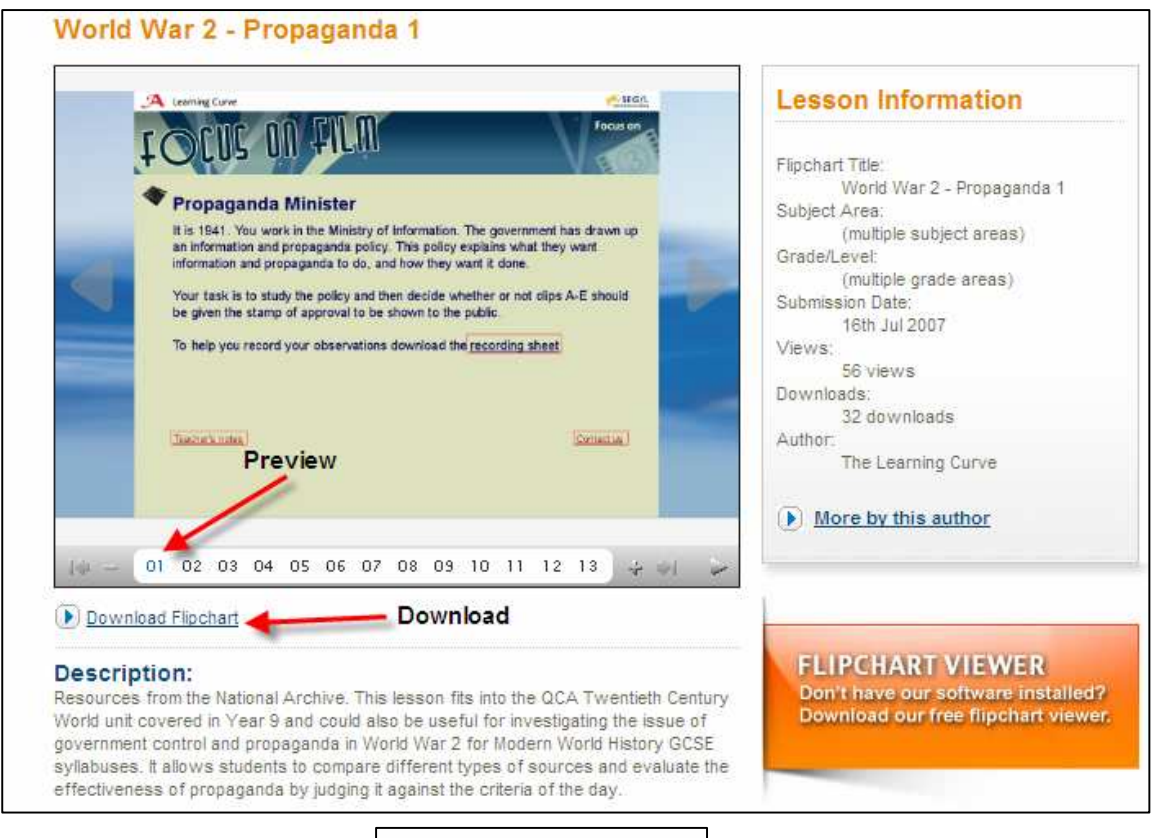

### **How to Download Resource Packs**

Download resource pack

- Click the link to download a Resource Pack. Save it to a place where you will remember where it is (desktop, My Documents, etc.)
- Start ActivInspire. Go to the top menu and choose **File Import Resource Pack to My Resources.**  Browse to where you saved your resource pack and click open. Your resources will be saved in **My**

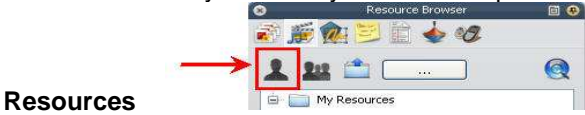

Frederick County Public Schools - Technology Services Promethean Planet Resources – Page 2